User Guide for the

# **CPS Test System** 2004-2005

**U.S. Department of Education** 

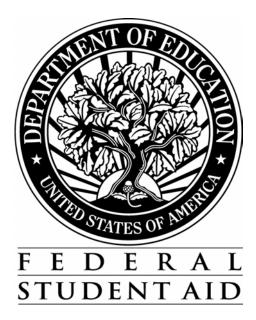

#### TABLE OF CONTENTS

| Pr | eface                                                     | iii |
|----|-----------------------------------------------------------|-----|
| Ab | out this Guide                                            | iii |
| Wh | ho uses this guide?                                       | iii |
| Ho | liday Closings for the 2004-2005 Processing Cycle         | iv  |
| CP | PS Test System                                            |     |
| Wh | hat is the CPS Test System?                               |     |
|    | Mainframe Test System                                     |     |
|    | Web Demo Site                                             |     |
| Wh | hen is the CPS Test System available?                     | 2   |
| Ge | etting Help                                               |     |
|    |                                                           |     |
| СР | S/WAN Technical Support<br>FSATECH                        |     |
| Be | fore You Begin                                            | 4   |
| 1  | Obtain a Destination Point Number                         | 4   |
| 2  | Download the Electronic Data Exchange Technical Reference | 5   |
| CP | PS Test Process                                           | 6   |
| 1  | Create or Request Data                                    | 6   |
|    | Initial Application Data for Testing                      |     |
|    | SSNs for Initial Application Test Records                 |     |
|    | School Codes for Initial Application Test Records         |     |
|    | Correction Data for Testing                               | 9   |
| 2  | Export Data from Your System                              |     |
| 3  | Import Data to Your System                                |     |
| 4  | Review Test Results                                       |     |
|    | Match Data                                                |     |
|    |                                                           |     |

| State Agencies                                            |    |
|-----------------------------------------------------------|----|
| Test Data for State Agencies                              |    |
| What is the next step?                                    |    |
| Match Data                                                | 14 |
| Web Demo Site                                             |    |
| What is this site?                                        | 15 |
| Where is the site?                                        |    |
| System Requirements                                       |    |
| Accessing the Web Demo Site                               | 16 |
| Getting Help                                              |    |
| Federal Student Aid Information Center (FSAIC)<br>FSATECH |    |
| Glossary                                                  |    |
| Appendix                                                  |    |
| <b>Overview</b><br>November 2003 Change Page Tracking Log |    |

# Preface

# **About this Guide**

This user guide describes the CPS Test System and the testing process. It also provides testing instructions.

# Who uses this guide?

Readers of this guide are staff members at schools and software development companies that create systems to exchange application and correction data with the CPS. State agencies refer to this guide for using test data to verify that their systems can receive ISIRs.

Other readers are financial aid administrators or others in the financial aid community who want to complete and submit FAFSA on the Web in English or Spanish, Renewal FAFSA on the Web, and Corrections on the Web applications for demonstration or training purposes. Financial aid administrators can also use the demo site to train their staff on FAA Access to CPS Online.

# Holiday Closings for the 2004-2005 Processing Cycle

The CPS Test System is not available on federal holidays (below), in addition to **January 2, 2004** and **November 26, 2004**. Additional days for 2005 have not yet been determined. A network message will be sent to notify you when they are scheduled.

| Holiday                   | 2003                  | 2004                  | 2005                      |
|---------------------------|-----------------------|-----------------------|---------------------------|
| New Year's Eve            |                       |                       | Friday, December 31, 2004 |
| New Year's Day            |                       | Thursday, January 1   |                           |
| Martin Luther King<br>Day |                       | Monday, January 19    | Monday, January 17        |
| President's Day           |                       | Monday, February 16   | Monday, February 14       |
| Memorial Day              |                       | Monday, May 31        | Monday, May 30            |
| Independence Day          |                       | Monday, July 5        | Monday, July 4            |
| Labor Day                 |                       | Monday, September 6   | Monday, September 5       |
| Columbus Day              |                       | Monday, October 11    | Monday, October 10        |
| Veteran's Day             |                       | Thursday, November 11 | Friday, November 11       |
| Thanksgiving Day          | Thursday, November 27 | Thursday, November 25 | Thursday, November 24     |
| Christmas Eve Day         |                       | Friday, December 24   |                           |
| Christmas Day             | Thursday, December 25 |                       |                           |
| Day after Christmas       |                       |                       | Monday, December 26       |

# **CPS Test System**

# What is the CPS Test System?

The CPS Test System includes two testing environments: a mainframe test environment and a Web demo site.

#### **Mainframe Test System**

The mainframe portion of the CPS Test System is designed to test CPS processing of application and correction data from your system outside the production environment. The system is used primarily by schools with custom processing systems and by software development companies that create systems to exchange data with the CPS.

The CPS provides test files of application records and matching ISIRs, or you can submit application records you have created. To submit *only* test correction records you have created, you must call CPS/WAN Technical Support for record IDs that will process successfully in the CPS Test System.

At the end of each processing day, the test database tables are cleared and the original data needed for correction processing is restored.

**Note**: If you plan to test with the Common Origination and Disbursement (COD) System, you *must* test with the CPS *first*.

# Web Demo Site

This portion of the CPS Test System contains demo versions of FAFSA on the Web and FAA Access to CPS Online. The demo version of FAFSA on the Web allows you to complete and submit sample FAFSA on the Web applications in English or Spanish, Renewal FAFSA on the Web applications, as well as make corrections using Corrections on the Web. The demo version of FAA Access to CPS Online lets you enter applications and correct ISIRs, complete verification worksheets, and perform other functions available to FAAs. All of the features of the production versions of the sites are available, including functions such as application status checking, signing applications electronically, entering and correcting applications, and performing student inquiries.

FAFSA on the Web demo to demonstrate these electronic applications to parents and students or use it as an aid in training financial aid administrators, so they are better able to help students with completing electronic applications. Financial aid administrators can also use the demo site to learn about FAA Access to CPS Online and train their staff to use the system.

# When is the CPS Test System available?

You can use the mainframe portion of the CPS Test System year-round. The 2004-2005 system will be available the week of November 24, 2003.

**Note**: The 2004-2005 CPS production system, the live system that processes actual student data, will be in testing until January 1, 2004. Updates to the CPS could occur until that date.

The Web demo site will be available on December 7, 2003. FSA will post an announcement on FSATECH, IFAP, and the Student Aid Internet Gateway (SAIG).

# **Getting Help**

# **CPS/WAN Technical Support**

For questions regarding technical assistance, system functionality, and ISIR/custom file layouts and to obtain record IDs for testing corrections, contact CPS/WAN Technical Support at:

#### 800/330-5947

#### TDD/TTY: 800/511-5806

Hours of operation are 7 a.m.-7 p.m. (CT), Monday through Friday.

You can also contact CPS/WAN Technical Support by e-mail at this address:

#### cpswan@ncs.com

#### **FSATECH**

This listserv provides a forum for users to ask questions and exchange ideas on the EDE process and financial aid processing with other users and customer service staff.

To subscribe to the listserv, along with information on how to post and receive messages, go to FSATECH on the Schools Portal Web site at:

ed.gov/offices/FSA/services/fsatechsubscribe.html

# **Before You Begin**

# **1** Obtain a Destination Point Number

To use the CPS Test System, you must be able to transmit data over the Student Aid Internet Gateway (SAIG). To do this, you can enroll online at the SAIG enrollment Web site:

#### fsawebenroll.ed.gov

CPS/WAN Technical Support mails you a destination point number, also referred to as a TG number (because it starts with the letters TG). It identifies your school as a destination point and enables you to exchange data with the CPS. Your TG number consists of seven characters, the letters TG followed by five numbers. For information on becoming a destination point, contact CPS/WAN Technical Support at:

#### 800/330-5947

#### TDD/TTY: 800/511-5806

e-mail: cpswan@ncs.com

# **2** Download the *Electronic Data Exchange Technical Reference*

To create data to use with the CPS Test System, you need a copy of the *Electronic Data Exchange Technical Reference*. It contains the electronic application and electronic correction record layouts you will need to develop your system as specified by the CPS. It also contains the ISIR record layout and other information you will need to format your data correctly.

The *Electronic Data Exchange Technical Reference* is available in Adobe Acrobat format (.pdf) at Federal Student Aid's (FSA) FSAdownload Web site, located at:

#### fsadownload.ed.gov

To download this document:

- 1. Go to **fsadownload.ed.gov**.
- 2. Click Technical References and Guides-References and Documentation.
- 3. Click Electronic Data Exchange Technical Reference, 2004-2005.
- 4. Right-click PDF Format next to "Record Layouts."
- 5. Click Save Target As, choose a target folder for the document file, and click OK to save.
- 6. Open the saved file in the Adobe Acrobat Reader to view and print the draft document.

# **CPS Test Process**

# **1** Create or Request Data

To use the CPS Test System, you must create initial test application records or request IDs to create your correction records. All application data that you transmit to the CPS must be formatted according to the appropriate record layout in the *Electronic Data Exchange Technical Reference*.

The *Electronic Data Exchange Technical Reference* is available for downloading at the FSAdownload Web site. See "Before You Begin" in this user guide for instructions.

# **Initial Application Data for Testing**

You can create initial test application records in three ways:

#### Download and Use the CPS Test Application and ISIR Files

You can download a file of test application data from the FSAdownload Web site, along with its corresponding test ISIR file. The test file contains approximately 3,000 records. The Web site is located at:

#### fsadownload.ed.gov

In the test application data file, use the method described later in "SSNs for Initial Application Test Records" to change only the SSNs on the records. The processing results on the ISIRs you receive should match the test ISIR file you downloaded from the FSAdownload Web site.

To download the test application data file:

- 1. Go to **fsadownload.ed.gov**.
- 2. Click Technical References and Guides-References and Documentation.
- 3. Click CPS Test System, 2004-2005.
- 4. Click Self-Extracting Zip File next to "Electronic Application Test Data."
- 5. Click **Save** and choose a location for the file.
- 6. Click Save.
- 7. Click **Open** to unzip the file, or click **Close** to close the dialog box and unzip the file later.

#### Download and Use the CPS Test Application File as a Template

You can also download the file of test application data from the FSAdownload Web site and use it as a template to create your own application data.

The Web site is located at:

#### fsadownload.ed.gov

Be sure to change the SSNs using the method described later in "SSNs for Initial Application Test Records."

Remember, when you change any of the data in the test records other than the SSN, the resulting ISIRs will not match the CPS test ISIR file. You will need to check your results manually.

To download the test application data file:

- 1. Go to **fsadownload.ed.gov**.
- 2. Click Technical References and Guides-References and Documentation.
- 3. Click CPS Test System, 2004-2005.
- 4. Click Self-Extracting Zip File next to "Electronic Application Test Data."
- 5. Click **Save** and choose a location for the file.
- 6. Click Save.
- 7. Click **Open** to unzip the file, or click **Close** to close the dialog box and unzip the file later.

#### Create Your Own Application Data

If you prefer, you can create your own application data from scratch according to the record layout specifications in the *Electronic Data Exchange Technical Reference*. If you choose this method, you must manually check the ISIRs you receive.

To download the record layout specifications:

- 1. Go to **fsadownload.ed.gov**.
- 2. Click Technical References and Guides-References and Documentation.
- 3. Click Electronic Data Exchange Technical Reference, 2004-2005.
- 4. Right-click PDF Format next to "Record Layouts."
- 5. Click Save Target As, choose a target folder for the document file, and click OK to save.
- 6. Open the saved file in the Adobe Acrobat Reader to view and print the draft document.

### SSNs for Initial Application Test Records

Whether you are using the test application file or creating your own data, each test record must contain a dummy Social Security Number (or "SSN"). The first five characters of this "SSN" must be your destination point, or TG, number. This ensures the test data you are submitting is unique to your destination point.

We recommend you use the remaining four characters to number the records in sequence. For example, if your TG number is 79999, the SSNs of your first five initial application records could be:

| 799990001 |
|-----------|
| 799990002 |
| 799990003 |
| 799990004 |
| 799990005 |

You can create and transmit as many initial application test records as you want.

If you plan to submit multiple files of electronic applications on the same day, use unique dummy SSNs for the students in all files you submit on that day. Test records are cleared from the database each evening, so you can use the unique dummy SSNs again the next day. CPS runs the process once a day, excluding holidays and weekends.

### **School Codes for Initial Application Test Records**

You must include at least one (1) school code on each test record in the first school code position of the record layout. You can include a school code in positions two (2) through six (6) if you choose.

For the first Federal School Code, for each record sent and processed, you will receive one ISIR back in one of the following message classes:

TDAP05OP – Daily Application ISIRs TDCO05OP – Daily Correction ISIRs TGAP05OP – Pushed Application ISIRs TGCO05OP – Pushed Correction ISIRs

If you include more than one Federal School Code on your input record, you will also receive a TDSA05OP or a TGSA05OP message class for schools listed in school code position numbers two through six.

For message class names, see "Import Data to Your System" within this user guide.

### **Correction Data for Testing**

For correction records, you must contact CPS/WAN Technical Support to obtain the SSNs for a series of test correction records that are already in the CPS test database. You can request up to 25 correction SSNs.

You can contact CPS/WAN Technical Support at:

#### 800/330-5947

#### TDD/TYY: 800/511-5806

#### e-mail: cpswan@ncs.com

If you are submitting multiple corrections for your assigned correction IDs in a single day (whether in different batches or in the same batch), you must use the same Federal School Code in the correction for that SSN. The Federal School Code is located in field 44 (positions 543-548) of the electronic correction record layout in the *Electronic Data Exchange Technical Reference*.

# **2** Export Data from Your System

When your test data is formatted according to the specifications in the "Record Layouts" section of the *Electronic Data Exchange Technical Reference*, transmit the data through the SAIG using these message classes:

| Initial applications | TAPS05IN |
|----------------------|----------|
| Corrections          | TCOR05IN |

The CPS processes the records it receives once a day, usually in the morning.

Note: If you plan to test with the COD system, you must test with the CPS first.

# **3** Import Data to Your System

After the CPS processes your test data and forwards it to the COD system, it places the data in your SAIG mailbox for you to retrieve. The data is identified with these message classes:

| Initial application ISIRs | TDAP05OP      |
|---------------------------|---------------|
|                           | <del>or</del> |
|                           | TGAP05OP      |
| Correction ISIRs          | TDCO05OP      |
|                           | or            |
|                           | TGCO05OP      |

If your input files contain data outside of the CPS processing specifications, the CPS does not process your files, but instead puts associated error files in your SAIG mailbox for you to retrieve. The data is identified with these message classes:

| Initial application errors | TAPE05OP |
|----------------------------|----------|
| Correction errors          | TCOE05OP |

The *Electronic Data Exchange Technical Reference* can help you resolve the errors you receive in these files.

# **4** Review Test Results

Each school uses different systems and has different reasons for testing. You can conduct testing at your convenience, and the results are for your use only. Testing is optional; ED does not require it. The CPS Test System is a tool for you to use to ensure that your processing system interfaces properly with the CPS.

If you used:

- The CPS test input file and changed only the SSNs, you can check your results with the CPS test ISIR file. Both the test input file and the test ISIR file are available at the FSAdownload Web site.
- The CPS test input file and changed the SSNs and other data in the file, you must check the resulting ISIRs manually.
- Your own data that you created from scratch, you must check the resulting ISIRs manually.

### **Match Data**

**Note:** The match agency data on the test ISIRs is simulated data. It does not compromise any student's privacy.

# **State Agencies**

# **Test Data for State Agencies**

State agencies that want to test their systems can do so by downloading a file of test ISIRs from the FSAdownload Web site. The Web site is located at:

#### fsadownload.ed.gov

To download the file of test ISIRs:

- 1. Go to **fsadownload.ed.gov**.
- 2. Click Technical References and Guides-References and Documentation.
- 3. Click CPS Test System, 2004-2005.
- 4. Click Self-Extracting Zip File next to "Electronic ISIR Test Data."
- 5. Click Save and choose a location for the file.
- 6. Click Save.
- 7. Click **Open** to unzip the file, or click **Close** to close the dialog box and unzip the file later.

# What is the next step?

After you have downloaded the test ISIR file (approximately 3,000 records), you can use the test data as you choose. Testing is not required, and you can conduct the testing at your convenience.

Import the data into your system and then review the data to ensure the data is displayed and used as appropriate for your system.

# Match Data

**Note:** The match agency data on the test ISIRs is simulated data. It does not compromise any student's privacy.

See "Getting Help" at the beginning of this guide for technical support information.

# Web Demo Site

# What is this site?

This Web site offers demonstration versions of ED's FAFSA on the Web, Spanish FAFSA on the Web, Renewal FAFSA on the Web, and Corrections on the Web, as well as FAA Access to CPS Online. It offers all the features of the production versions of the sites, except that no data is processed. On the demo site, you can perform the functions listed below.

# FAFSA on the Web, Spanish FAFSA on the Web, Renewal FAFSA on the Web, Corrections on the Web:

- Complete and "submit" a FAFSA or a Renewal FAFSA
- Make corrections
- Check application status
- Sign applications electronically
- Search for Federal School Codes

#### FAA Access to CPS Online:

- Enter and correct applications
- Request PINs for renewal application-eligible students
- Request ISIRS
- Check application status
- View processed student data
- Complete verification worksheets

The site provides a way for financial administrators to show students and parents how to use FAFSA on the Web. Financial aid office staff can use the site to learn about FAA Access to CPS Online, as well as FAFSA on the Web.

Preloaded test data is available for demonstrating Renewal FAFSA on the Web and Corrections on the Web, and test student IDs and PINs are available for renewal applications and corrections.

FAA IDs and PINs are available for accessing FAA Access.

The data you enter is saved for the day you enter it. All data is cleared from the database each evening.

# Where is the site?

The Web demo site is located at:

#### fafsademo.test.ed.gov

The site is available 24 hours a day, 7 days a week.

# **System Requirements**

The system requirements for the Web demo site are the same as for the FAFSA on the Web production site. Select these tabs on the demo site for specific information:

- Browser Requirements
- Browser Setup
- Supported Browsers

# Accessing the Web Demo Site

The Web demo site is password protected. When you go to the site, a login box appears first.

For the User Name (not case-sensitive), type: eddemo For the Password (case-sensitive), type: fafsatest

Click OK. The Welcome page appears. You can find test IDs and PINs on this page.

# **Getting Help**

# Federal Student Aid Information Center (FSAIC)

You can get help with the Web demo site by contacting the FSAIC at:

#### 800-4-FED-AID

#### TDD/TTY: 800/511-5806

Hours of operation are Monday through Friday, 7 a.m.-11 p.m. CT.

You can also contact Customer Service by e-mail at this address:

#### fafsaweb@ncs.com

#### **FSATECH**

This listserv provides a forum for users to ask questions and exchange ideas on the EDE process and financial aid processing with other users and Customer Service staff.

For information on how to subscribe for access to the listserv, along with information on how to post and receive messages, go to FSATECH on the Schools Portal Web site at:

ed.gov/offices/FSA/services/fsatechsubscribe.html

# Glossary

### Correction

A correction refers to the record that contains the changes you have made to an ISIR.

# COD

The Common Origination and Disbursement Process (COD), is a process ED developed to simplify the requesting, reporting, and reconciling of federal student aid funds. It enables origination and disbursement from a single record, as well as eliminates duplicate data reporting for Pell Grants and Direct Loans, streamlines edits, and offers expanded reporting capabilities.

# CPS

The Central Processing System (CPS) is ED's application data processing facility. The CPS uses student information from the FAFSA processors to calculate the student's EFC and returns the student's eligibility information to schools and state agencies to which the student is releasing the data.

### **Destination Point**

Destination points are the receivers and transmitters of Title IV data across the Student Aid Internet Gateway (SAIG). A destination point can be a postsecondary school, a servicer for a school, or a state agency. A destination point can represent multiple schools.

#### ED

ED is the acronym for the U.S. Department of Education.

### EDE

ED supports the electronic transfer of Title IV financial aid data through a process called Electronic Data Exchange or EDE. As a user of EDE, you can send data to or retrieve data from ED and its systems electronically. Data is transmitted via the Student Aid Information Gateway (SAIG) using EDconnect, a telecommunications software product provided by ED.

# EFC

The Expected Family Contribution (EFC) is the amount that the student's family is expected to contribute toward the cost of attendance (COA). This amount is usually based on the family's income. The EFC, together with the student's COA, helps determine the student's need for FSA funds.

### Export

In terms of CPS processing, to export data means to transmit properly formatted data from your computer system to the CPS for processing.

### FAFSA

FAFSA is the acronym for the Free Application for Federal Student Aid.

### **Federal School Code**

The Federal School Code is the six-digit code used by the CPS to identify a school. It is the code for the schools entered by students on their FAFSAs. It was formerly called the Title IV Code.

### FSA

FSA is the abbreviation for the U.S. Department of Education's Federal Student Aid office.

#### Import

In terms of CPS processing, to import data means to retrieve processed data from the CPS and add it to your computer system.

# ISIR

Institutional Student Information Record (ISIR) is a federal output record that contains the student's EFC and all the information provided by the student on the FAFSA. The ISIR can be received electronically by schools that participate in the EDE system. For more information, see *The ISIR Guide* and the *Counselor's Handbook*. In November 2004, *The ISIR Guide*, containing 2004-2005 ISIR information, will be posted, and if necessary, updated and reposted to the U.S. Department of Education's Federal Student Aid Download (FSAdownload) Web site located at **fsadownload.ed.gov**, as well as to **ifap.ed.gov**.

### **Message Class**

This is the filename of a group of records that identifies the type of records received.

### SAIG

The Student Aid Internet Gateway (SAIG) links thousands of network nodes, or destination points, across the United States, its territories, and certain ED-designated foreign countries to the Higher Education Act's Title IV student financial aid programs and delivery systems. Destination points communicate with the SAIG using a PC or mainframe computer to transmit and receive data. Destination points are postsecondary schools, third-party servicers, guaranty agencies, lenders, software providers, and state scholarship agencies.

### **TG Number**

A TG number is the number that is assigned to you upon receipt of your SAIG Enrollment Form. It identifies you as a destination point and allows you to exchange data with the CPS. Your TG number consists of seven characters, the letters *TG* followed by five numbers.

# Appendix

# **Overview**

This appendix is the result of changes to the CPS Test System User Guide. We will show new text additions in the *CPS Test System User Guide* with **bold italic** text. Text deletions will be marked with strikethrough.

This Appendix contains a tracking log describing changes for your reference.

# November 2003 Change Page Tracking Log

| Page(s) affected | Page(s) inserted | Change(s) made                                              |
|------------------|------------------|-------------------------------------------------------------|
| ii               | ii               | Updated Table of Contents to include the new Appendix pages |
| 5                | 5                | Added a hyperlink to Step 1                                 |
|                  |                  | Updated Step 2                                              |
| 7                | 7                | Added a hyperlink to Step 1 in two spots                    |
|                  |                  | Updated Step 2 in two spots                                 |
| 8                | 8                | Added a hyperlink to Step 1                                 |
|                  |                  | Updated Step 2                                              |
| 9                | 9                | Removed the reference to TGAP05OP                           |
|                  |                  | Removed the reference to TDSA05OP                           |
| 11               | 11               | Removed the reference to TGAP05OP                           |
| 13               | 13               | Added a hyperlink to Step 1                                 |
|                  |                  | Updated Step 2                                              |